# 使用WinDbg工具的Windows崩潰轉儲分析

# 目錄

簡介 必要條件 需求 採用元件 對Windows版Cisco Jabber執行故障轉儲分析 WinDbg符號配置 WinDbg中的故障轉儲分析

# 簡介

本檔案介紹用於分析.dmp檔案的程式,該檔案是在Cisco Jabber for Windows使用者端崩潰時建立 的。

# 必要條件

#### 需求

思科建議您瞭解Windows版Cisco Jabber。

#### 採用元件

本檔案中的資訊是根據適用於Windows 9.x版和Cisco Unified Personal Communicator(CUPC)8.6.x版的Cisco Jabber。

本文中的資訊是根據特定實驗室環境內的裝置所建立。文中使用到的所有裝置皆從已清除(預設 )的組態來啟動。如果您的網路正在作用,請確保您已瞭解任何指令可能造成的影響。

### 對Windows版Cisco Jabber執行故障轉儲分析

使用WinDbg工具執行故障轉儲分析。從WinDbg網站下[載該工具。](http://www.windbg.org/)

#### WinDbg符號配置

1. 若要更改符號路徑,請導航到「**檔案」>「符號檔案路徑」>「符號路徑」**。

2.

3. 將此文本貼上到視窗中:

SRV\*c:\websymbols\*http://msdl.microsoft.com/download/symbols

4.

5. 按一下「OK」(確定)。

### WinDbg中的故障轉儲分析

1. 啟動WinDbg。

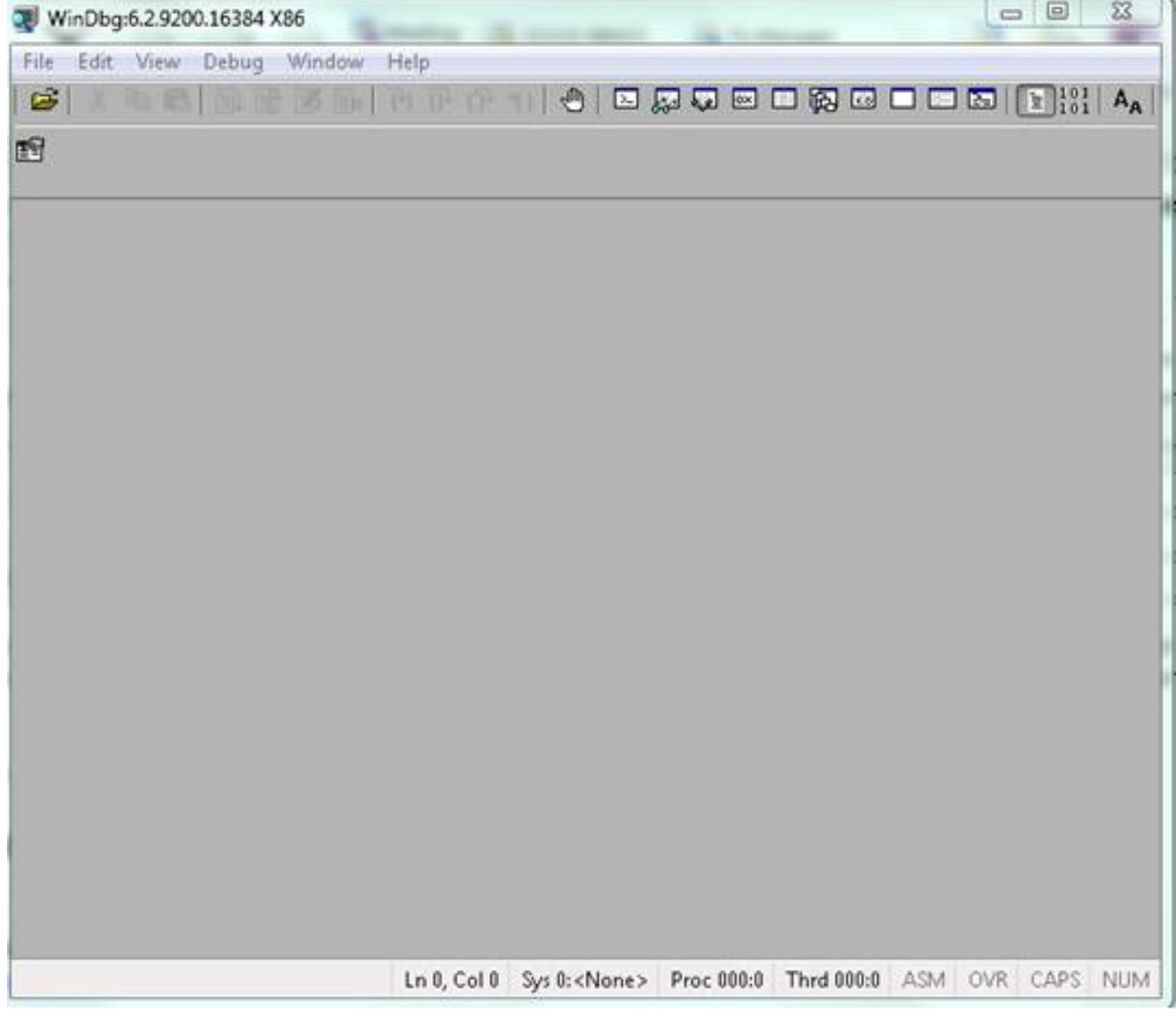

2.

3. 在「File」選單中,按一下Open Crash Dump。

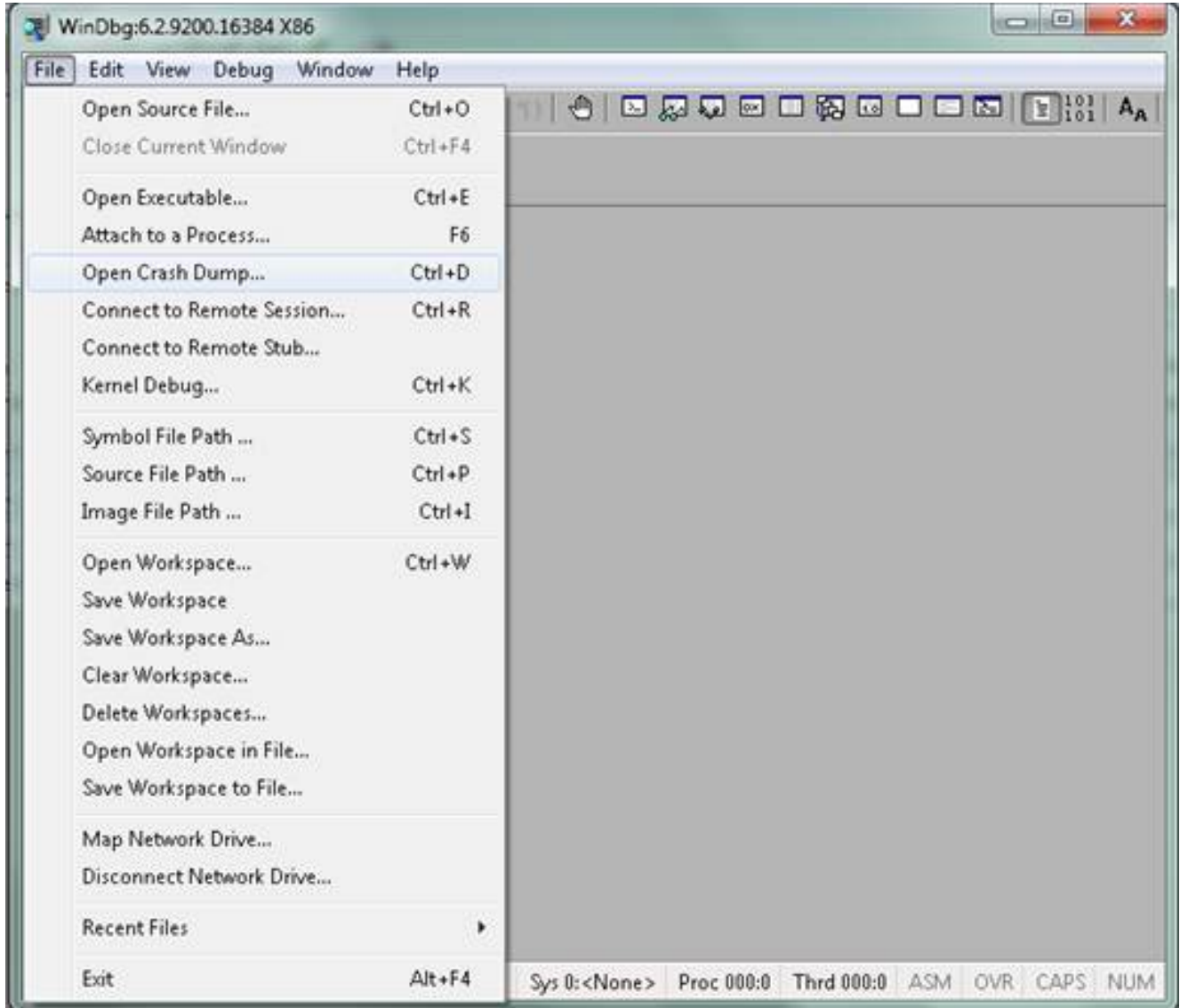

4. 選擇**.dmp**(memory.dmp、user.dmp等)檔案,然後按一下**Open**或將**.dmp**檔案拖放到 WinDbg中。此示例使用fulldump檔案。

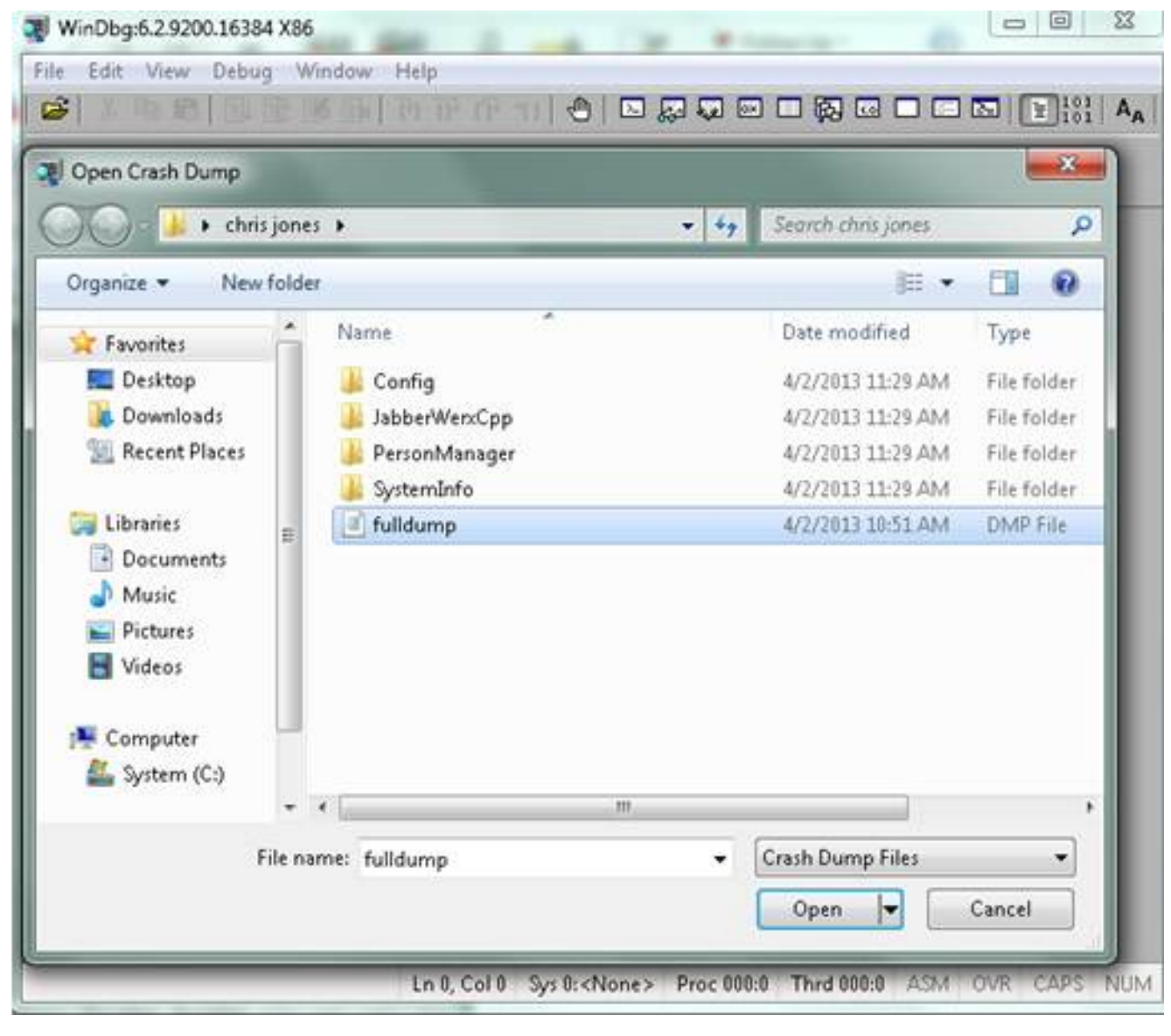

5.

6. 在底部的命令視窗中,輸入!analyze - v,然後按Enter。

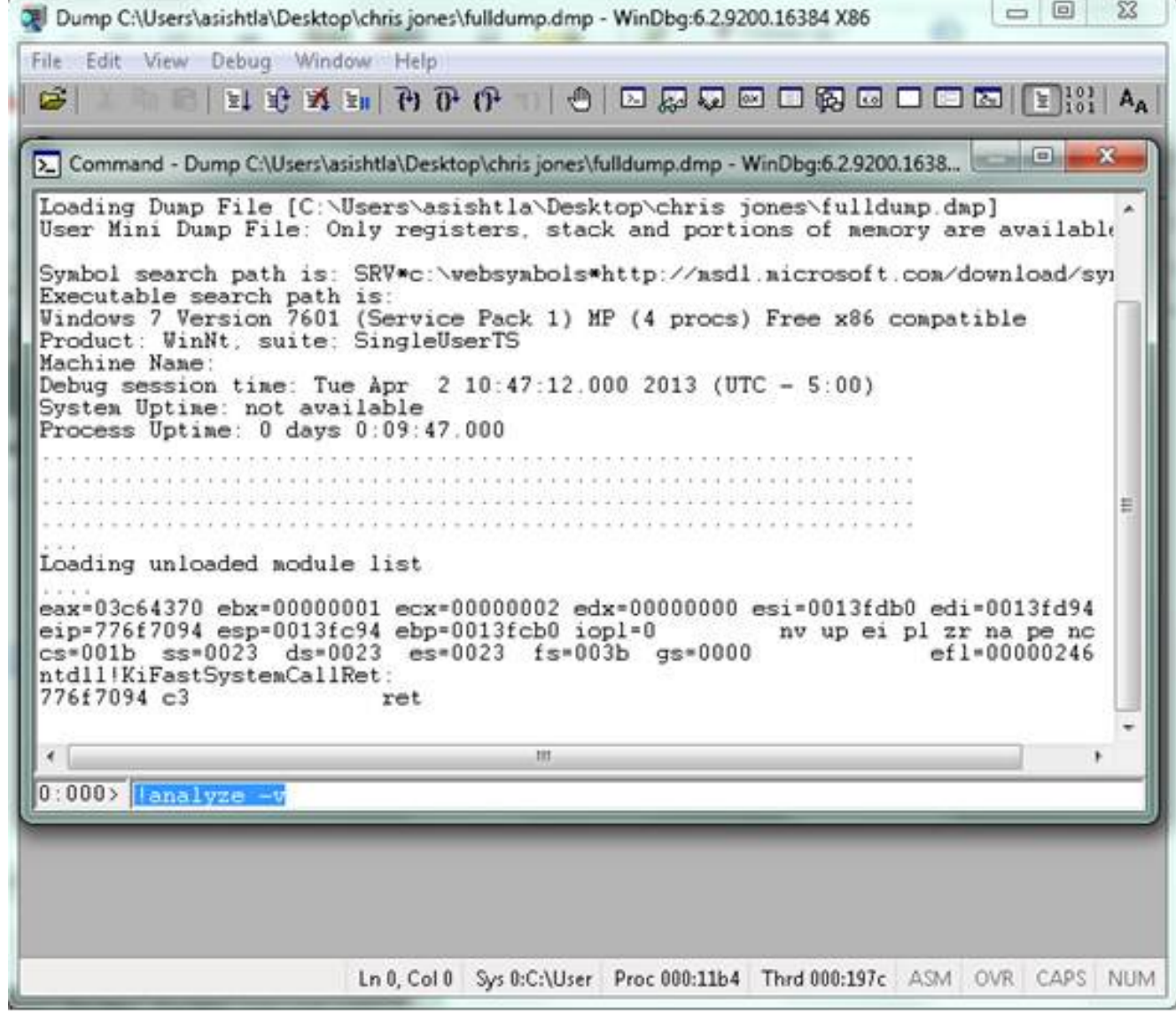

7.

8. 您可以在螢幕的左下角檢視分析的進度。在此圖中,狀態為「忙」。

 $\Box$   $\Box$ 53 Dump C:\Users\asishtla\Desktop\chris jones\fulldump.dmp - WinDbg:6.2.9200.16384 X86 File Edit View Debug Window Help B x  $-100$ > Command - Dump C:\Users\asishtla\Desktop\chris jones\fulldump.dmp - WinDbg:6.2.9200.1638... Loading unloaded module list ۰ eax=03c64370 ebx=00000001 ecx=000000002 edx=00000000 esi=0013fdb0 edi=0013fd94<br>eip=776f7094 esp=0013fc94 ebp=0013fcb0 iopl=0 nv up ei pl zr na pe nc<br>cs=001b ss=0023 ds=0023 es=0023 fs=003b gs=0000 ef1=00000246 nv up ei pl zr na pe no ntdll!KiFastSystemCallRet: 776f7094 c3 ret.  $0:000$  analyze  $-v$ Exception Analysis \*\*\* WARNING: Unable to verify timestamp for CiscoJabber.exe Module load completed but symbols could not be loaded for CiscoJabbe \*\*\* ERROR: \*\*\* WARNING: Unable to verify timestamp for JabberUtils.dll \*\*\* ERROR: Module load completed but symbols could not be loaded for JabberUti!" \*\*\* VARNING: Unable to verify timestamp for msvcr90.dll \*\*\* WARNING: Unable to verify timestamp for VoicemailService.dll \*\*\* ERROR: Module load completed but symbols could not be loaded for Voicemail! \*\*\* VARNING: Unable to verify timestamp for servicesframework.dll \*\*\* ERROR: Module load completed but symbols could not be loaded for servicesf: \*BUSY\* Ln 0, Col 0 Sys 0:C:\User Proc 000:11b4 Thrd 000:197c ASM OVR CAPS NUM

此命令執行帶有完全詳細資料顯示的分析,對於獲取詳細資訊非常有用。

9.

10. 若要退出,請在命令視窗中輸入q,然後按Enter。 以下是轉儲分析器輸出的示例:

> **!analyze -v**

<snip>

STACK\_TEXT: WARNING: Frame IP not in any known module. Following frames may be wrong. 02f4e80c 01457967 7ffdac00 00000104 02f4e86c 0x0 02f4e848 0145637d 00000001 02f4e86c 02f4ed58 wxvault+0x7967 02f4ea88 7c8138b7 7ffdac00 00000000 02f4eac8 wxvault+0x637d 02f4ed1c 009a436f 00b413b4 02f4ed58 00000000 kernel32!FindFirstFileA+0x3a 02f4edb8 00000000 00000000 00000000 00000000 CUPCK9+0x5a436f STACK\_COMMAND: ~8s; .ecxr ; kb SYMBOL\_STACK\_INDEX: 1 SYMBOL\_NAME: wxvault+7967

FOLLOWUP\_NAME: MachineOwner

#### **MODULE\_NAME: wxvault**

#### **IMAGE\_NAME: wxvault.dll**

DEBUG\_FLR\_IMAGE\_TIMESTAMP: 450162c1

FAILURE\_BUCKET\_ID: NULL\_INSTRUCTION\_PTR\_c0000005\_wxvault.dll!Unknown

BUCKET\_ID: APPLICATION\_FAULT\_NULL\_INSTRUCTION\_PTR\_NULL\_POINTER\_READ\_DETOURED\_NULL\_IP\_ wxvault+7967

檢查MODULE\_NAME和IMAGE\_NAME。這些檔案提供的資訊(如wxvault.dll或CiscoJabber.exe)指 明了導致崩潰的應用程式。在本例中,發生崩潰的原因是Cisco Jabber.exe應用程式而不是使用者 電腦的問題。Google搜尋顯示wxvault.dll與DELL Embassy Trust Suite相關。

將Cisco Jabber問題報告傳送到Cisco技術支援中心,以確定故障轉儲是否與具有可能解決方法的已 知缺陷相關。